# オンプレミスFMCでのダイナミックO365オブジ ェクト用CSDACの展開

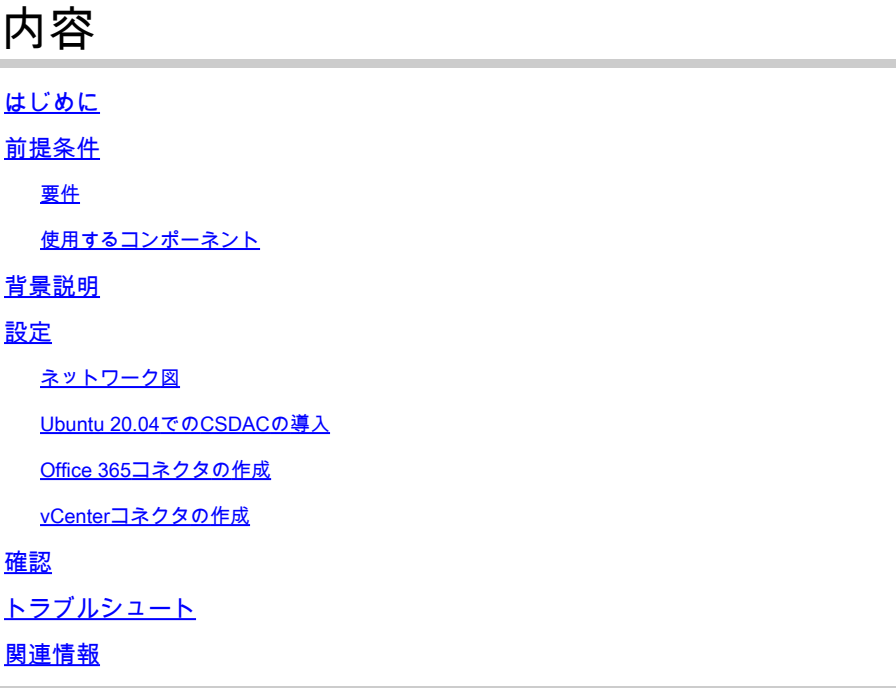

## はじめに

このドキュメントでは、Ubuntu 20.04上のAnsibleを使用して、オンプレミスFMCでDynamic Microsoft 365オブジェクト用にCSDACを導入し、統合する方法について説明します。

## 前提条件

要件

次の項目について理解しておくことをお勧めします。

- 基本的なLinuxコマンド。
- Python、Docker、およびAnsibleの基礎知識
- Office 365の基本的な知識。

使用するコンポーネント

このドキュメントの情報は、次のソフトウェアとハードウェアのバージョンに基づいています。

- 7.2.5リリースを実行しているCisco Firewall Management Center(FMCv)Virtual VWware。
- Cisco Secure Dynamic Attributes Connector(CSDAC)リリース2.2
- Ubuntu 4vCPU/8GBリリース20.04。
- Dockerリリース24.0.6
- Python 3.8.10
- Ansible 2.12.10

このドキュメントの情報は、特定のラボ環境にあるデバイスに基づいて作成されました。このド キュメントで使用するすべてのデバイスは、クリアな(デフォルト)設定で作業を開始していま す。本稼働中のネットワークでは、各コマンドによって起こる可能性がある影響を十分確認して ください。

### 背景説明

Cisco Secure Dynamic Attributes(CSDAC)を使用すると、クラウドプロバイダーからネットワー クやIPアドレスなどのデータを収集してCisco Secure Firewall Management Center(FMC)に送信 し、アクセスコントロールポリシールールで使用できます。

Cisco Secure Dynamic Attributes Connectorを使用すると、AWS、Github、Google Cloud、 Azure、Azure Service Tags、Microsoft Office 365、vCenterなどのさまざまなクラウドサービス プラットフォームのサービスタグとカテゴリを使用できます。

IPアドレスなどのネットワーク構造は、ワークロードの動的な性質とIPアドレスのオーバーラッ プの不可避な性質により、仮想、クラウド、およびコンテナ環境では信頼できません。場合によ っては、仮想マシン(VM)名やセキュリティグループなどの非ネットワーク構成上でポリシールー ルを定義する必要があります。したがって、ファイアウォールポリシーは、IPアドレスまたは VLANが変更されても永続的です。これらのタグと属性は、Ubuntu、CentOs、またはRed Hat Enterprise Linux仮想マシンで実行されているダイナミック属性コネクタDockerコンテナを使用し て収集できます。CentOSまたはRed HatにCSDACをインストールする場合は、[公式のドキュメ](https://www.cisco.com/c/en/us/td/docs/security/secure-firewall/integrations/dynamic-attributes-connector/220/cisco-secure-dynamic-attributes-connector-v220/install-the-cisco-secure-dynamic-attributes-connector.html) [ントガイド](https://www.cisco.com/c/en/us/td/docs/security/secure-firewall/integrations/dynamic-attributes-connector/220/cisco-secure-dynamic-attributes-connector-v220/install-the-cisco-secure-dynamic-attributes-connector.html)を参照してください。

Ubuntuホスト上の動的属性コネクタは、Ansible Collectionを使用してインストールされます。 Cisco Secure Dynamic Attributesは、2種類のアダプタをサポートします。

- オンプレミスのセキュアファイアウォール管理センター。
- クラウド提供のファイアウォール管理センター。

この記事では、オンプレミスのセキュアファイアウォール管理センターを使用したMicrosoft Office 365クラウドサービス向けUbuntuホストでのCisco Secure Dynamic Attributes Connectの導 入に焦点を当てています。

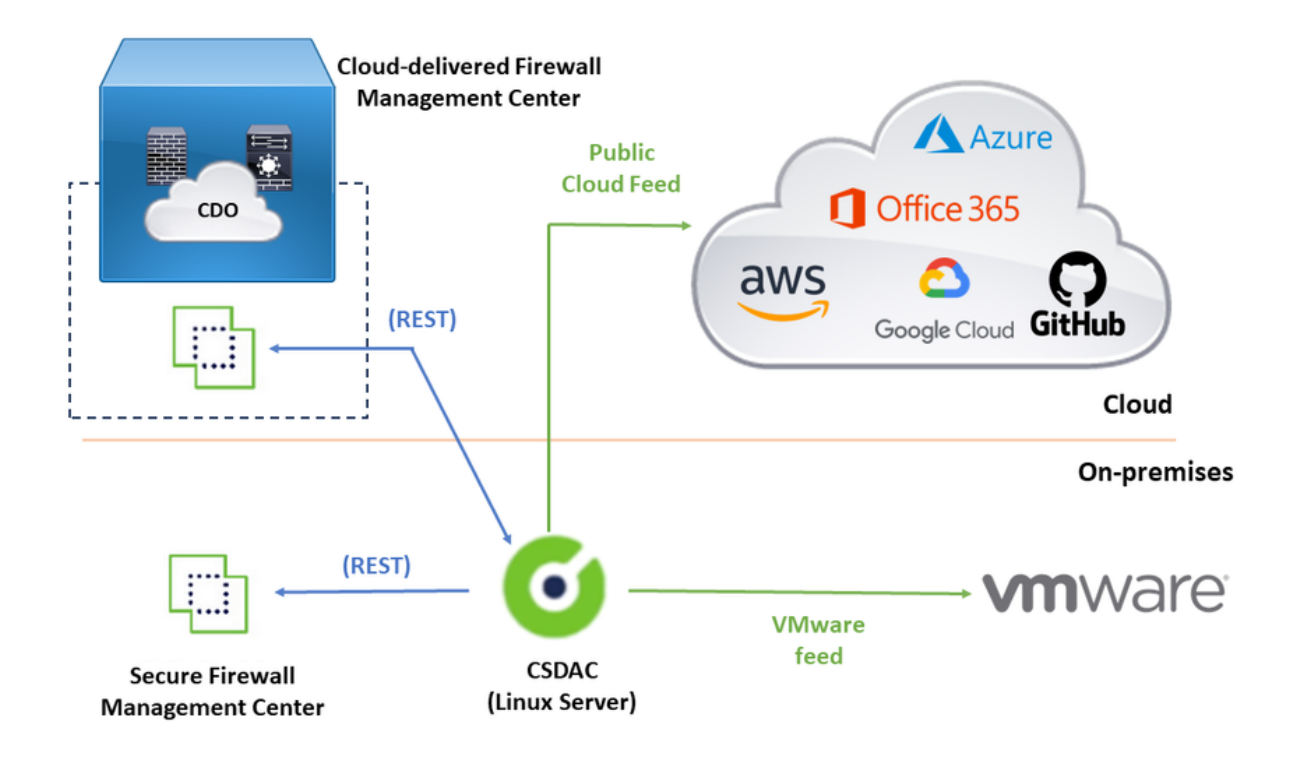

## 設定

このセクションは、次のセクションに分かれています。

- Ubuntu 20.04でのCSDACの導入。
- Office 365コネクタを作成します。
- vCenterコネクタを作成します。

ネットワーク図

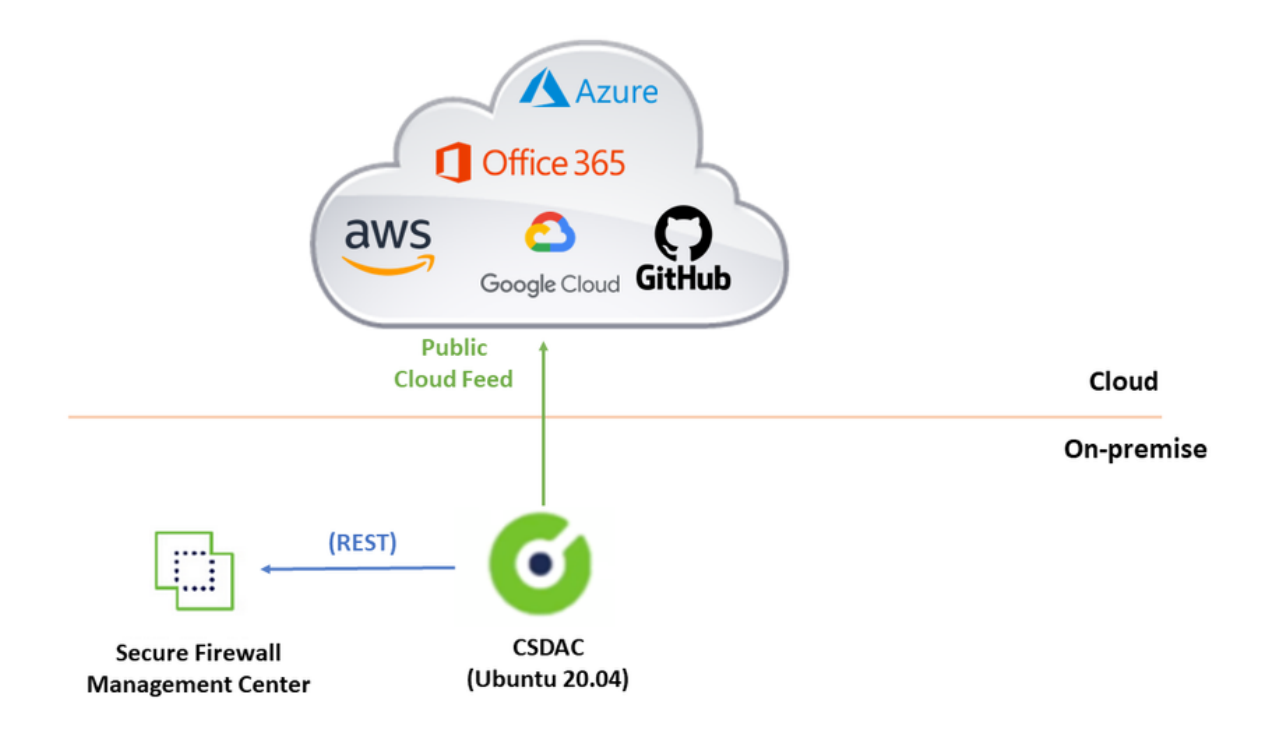

Ubuntu 20.04でのCSDACの導入

このセクションでは、前提条件となるソフトウェアをUbuntuにインストールする方法について説 明します。

手順1: Dockerがインストールされていないことを確認します。

root@tac:/home/tac# docker --version

Command 'docker' not found.

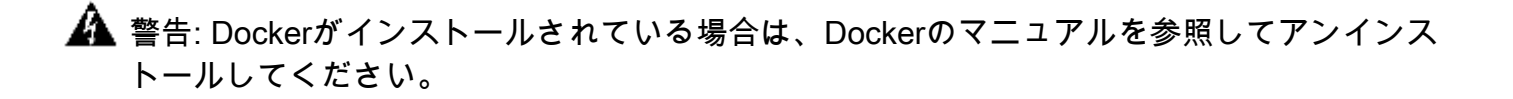

手順2: Ubuntuリポジトリを更新します。

root@tac:/home/tac# sudo apt -y update && sudo apt -y upgrade

Hit:1 http://security-ubuntu-site/ubuntu focal-security InRelease Hit:2 http://ubuntu-repository-web-site/ubuntu focal InRelease Hit:3 http://ubuntu-repository-web-site/ubuntu focal-updates InRelease Hit:4 http://ubuntu-repository-web-site/ubuntu focal-backports InRelease Reading package lists... Done Building dependency tree Reading state information... Done 334 packages can be upgraded. Run 'apt list --upgradable' to see them.

Reading package lists... Done Building dependency tree ....

#### ステップ3: Pythonのバージョンを確認します。

root@tac:/home/tac# /usr/bin/python3 --version Python 3.8.10

#### 警告: Pythonのバージョンが3.6より前の場合は、バージョン3.6以降をインストールする必 要があります。

#### 手順4:共通ライブラリをインストールします。

root@tac:/home/tac# sudo apt -y install software-properties-common Reading package lists... Done Building dependency tree Reading state information... Done ...

#### ステップ5:Ansibleをインストールします。

root@tac:/home/tac# sudo apt-add-repository -y -u ppa:ansible/ansible && sudo apt -y install ansible Hit:1 http://security-ubuntu-site/ubuntu focal-security InRelease Get:2 http://personal-package-archive-site/ansible/ansible/ubuntu focal InRelease [18.0 kB] Hit:3 http://ubuntu-repository-web-siteubuntu focal InRelease Hit:4 http://ubuntu-repository-web-site/ubuntu focal-updates InRelease Hit:5 http://ubuntu-repository-web-site/ubuntu focal-backports InRelease Get:6 http://personal-package-archive-site/ansible/ansible/ubuntu focal/main amd64 Packages [1 132 B] Get:7 http://personal-package-archive-site/ansible/ansible/ubuntu focal/main i386 Packages [1 132 B] Get:8 http://personal-package-archive-site/ansible/ansible/ubuntu focal/main Translation-en [756 B] Fetched 21.1 kB in 3s (7 526 B/s) Reading package lists... Done Reading package lists... Done Building dependency tree Reading state information... Done ...

#### ステップ6:Ansibleのバージョンを確認します。

root@tac:/home/tac# ansible --version ansible [core 2.12.10]

```
config file = /etc/ansible/ansible.cfg
configured module search path = ['/root/.ansible/plugins/modules', '/usr/share/ansible/plugins/modules']
ansible python module location = /usr/lib/python3/dist-packages/ansible
ansible collection location = /root/.ansible/collections:/usr/share/ansible/collections
executable location = /usr/bin/ansible
python version = 3.8.10 (default, May 26 2023, 14:05:08) [GCC 9.4.0]
jinja version = 2.10.1
libyam1 = True
```
注: AnsibleがPython 2.xを参照するのは正常です。このコネクタは、Python 3.6を使用して います。

ステップ7:Ansibleでダイナミック属性コネクタソフトウェアを取得します。

root@tac:/home/tac# ansible-galaxy collection install cisco.csdac Starting galaxy collection install process Process install dependency map Starting collection install process Downloading https://galaxy-ansible-site/download/cisco-csdac-2.2.1.tar.gz to /root/.ansible/tmp/ansible Downloading https://galaxy-ansible-site/download/community-crypto-2.15.1.tar.gz to /root/.ansible/tmp/a Installing 'cisco.csdac:2.2.1' to '/root/.ansible/collections/ansible\_collections/cisco/csdac' cisco.csdac:2.2.1 was installed successfully Installing 'community.crypto:2.15.1' to '/root/.ansible/collections/ansible\_collections/community/crypto' Downloading https://galaxy-ansible-site/download/community-general-7.4.0.tar.gz to /root/.ansible/tmp/a community.crypto:2.15.1 was installed successfully Installing 'community.general:7.4.0' to '/root/.ansible/collections/ansible\_collections/community/general' community.general:7.4.0 was installed successfully

ステップ8:csdacディレクトリに移動します。

root@tac:/home/tac# cd ~/.ansible/collections/ansible\_collections/cisco/csdac/

#### ステップ9:マスタサービスをインストールします。

root@tac:~/.ansible/collections/ansible\_collections/cisco/csdac# ansible-playbook default\_playbook.yml BECOME password: [WARNING]: provided hosts list is empty, only localhost is available. Note that the implicit localhost does not match 'all' [WARNING]: running playbook inside collection cisco.csdac PLAY [localhost] \*\*\*\*\*\*\*\*\*\*\*\*\*\*\*\*\*\*\*\*\*\*\*\*\*\*\*\*\*\*\*\*\*\*\*\*\*\*\*\*\*\*\*\*\*\*\*\*\*\*\*\*\*\*\*\*\*\*\*\*\*\*\* TASK [Gathering Facts] \*\*\*\*\*\*\*\*\*\*\*\*\*\*\*\*\*\*\*\*\*\*\*\*\*\*\*\*\*\*\*\*\*\*\*\*\*\*\*\*\*\*\*\*\*\*\*\*\*\*\*\*\*\*\*\*\* ok: [localhost]

TASK [cisco.csdac.csdac : Define Python Interpreter] \*\*\*\*\*\*\*\*\*\*\*\*\*\*\*\*\*\*\*\*\*\*\*\*\*\*\*\* ok: [localhost]

TASK [cisco.csdac.csdac : verify that core services are started] \*\*\*\*\*\*\*\*\*\*\*\*\*\*\*\* ok: [localhost] TASK [cisco.csdac.csdac : verify that core services are started] \*\*\*\*\*\*\*\*\*\*\*\*\*\*\*\* ok: [localhost] TASK [cisco.csdac.csdac : verify that core services are started] \*\*\*\*\*\*\*\*\*\*\*\*\*\*\*\* ok: [localhost] TASK [cisco.csdac.csdac : verify that core services are started] \*\*\*\*\*\*\*\*\*\*\*\*\*\*\*\* ok: [localhost] TASK [cisco.csdac.csdac : Post task] \*\*\*\*\*\*\*\*\*\*\*\*\*\*\*\*\*\*\*\*\*\*\*\*\*\*\*\*\*\*\*\*\*\*\*\*\*\*\*\*\*\*\* ok:  $[localhost] \Rightarrow \{\}$ MSG: Please login in to https://172.16.1.53 to configure csdac application PLAY RECAP \*\*\*\*\*\*\*\*\*\*\*\*\*\*\*\*\*\*\*\*\*\*\*\*\*\*\*\*\*\*\*\*\*\*\*\*\*\*\*\*\*\*\*\*\*\*\*\*\*\*\*\*\*\*\*\*\*\*\*\*\*\*\*\*\*\*\*\*\* localhost : ok=72 changed=8 unreachable=0 failed=0 skipped=35 rescued=0 ignored=0

...

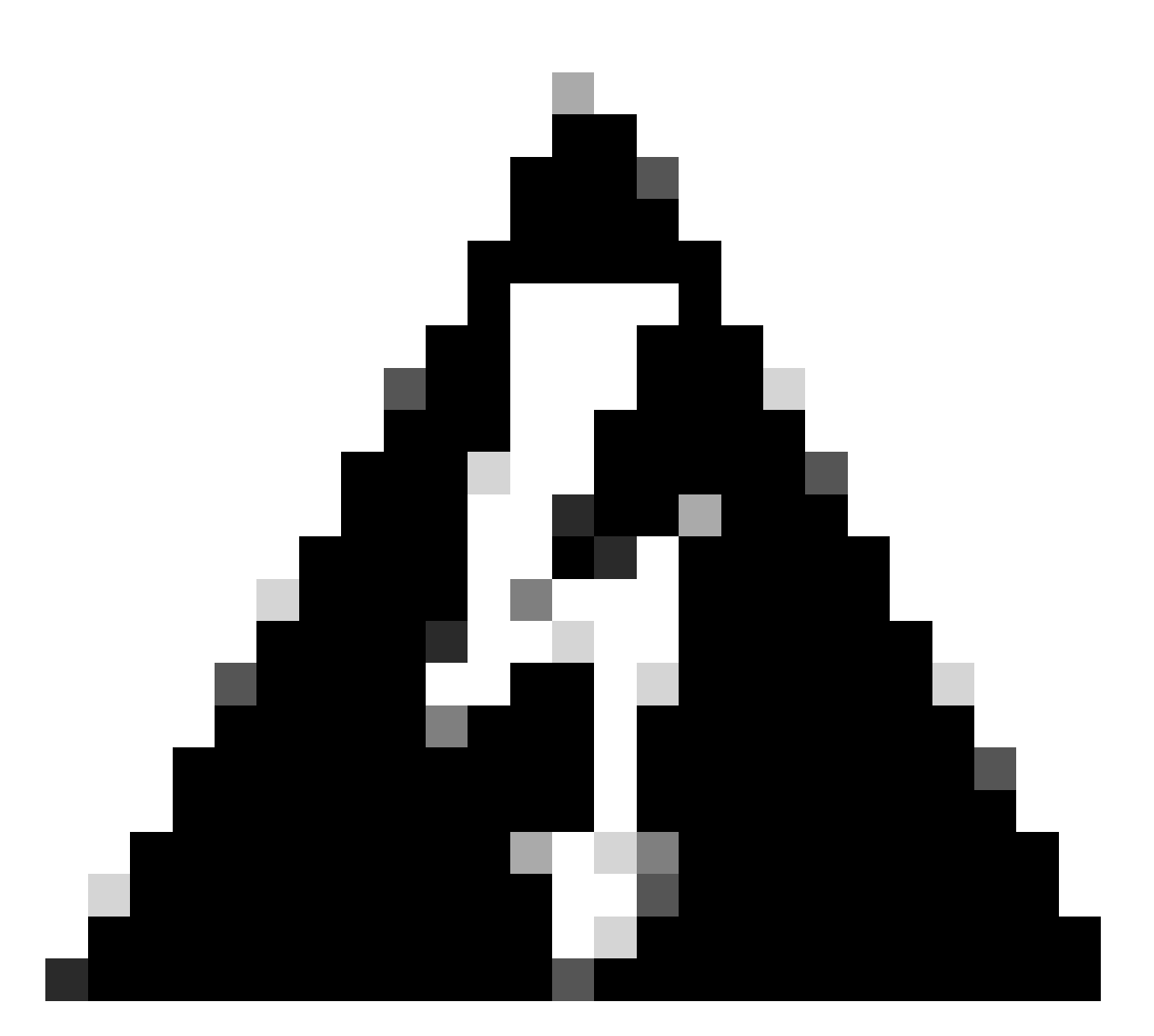

警告:「Dockerデーモンソケットで許可が拒否された」ことが原因でインストールが失敗 した場合は、Cisco Bug ID [CSCwh58312](https://tools.cisco.com/bugsearch/bug/CSCwh58312)を検討するか、Cisco TACにお問い合わせくだ さい。

ステップ10:HTTPSプロトコルを使用して、CSDAC IPアドレスを使用してコネクタにログインし ます。

# cisco SECURE **Dynamic Attributes Connector**

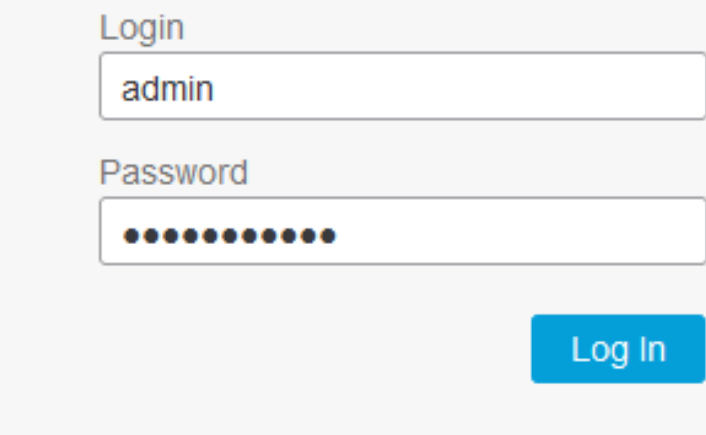

注:最初のログインはユーザ名「admin」、パスワード「admin」です。最初にログインが 成功した後、システムはパスワードの変更を要求します。

Office 365コネクタの作成

ステップ1:ダイナミック属性コネクタにログインします。

# cisco SECURE

# **Dynamic Attributes Connector**

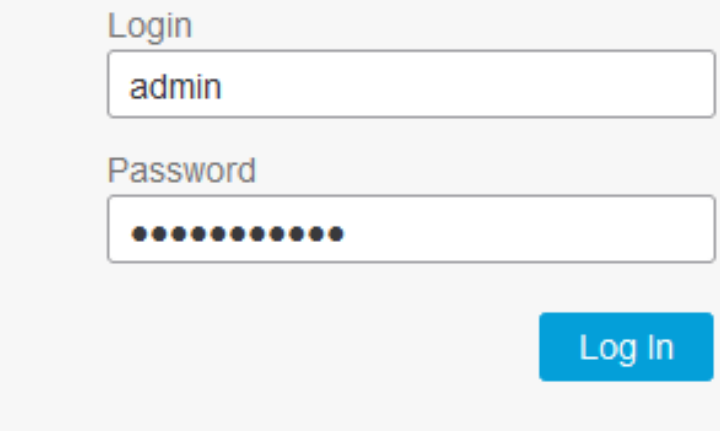

ステップ2: [コネクタ]をクリックします。

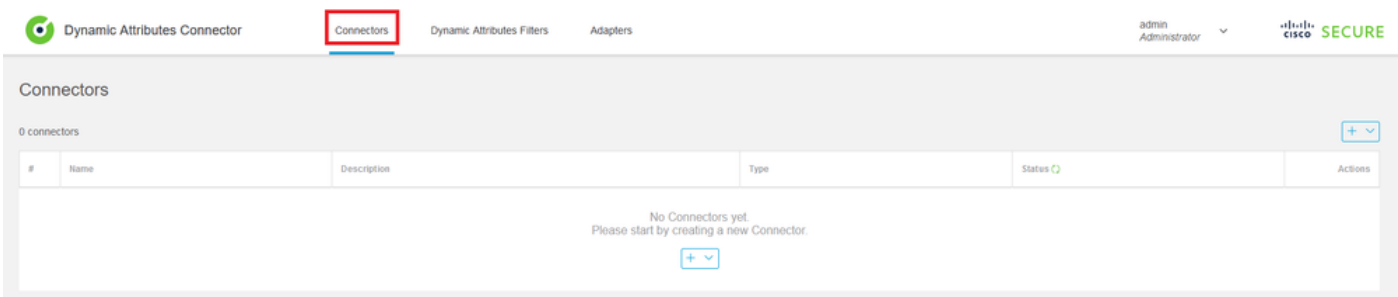

ステップ3: Office 365コネクタを追加します。追加アイコン(+)をクリックし、「Office 365」をク リックします。

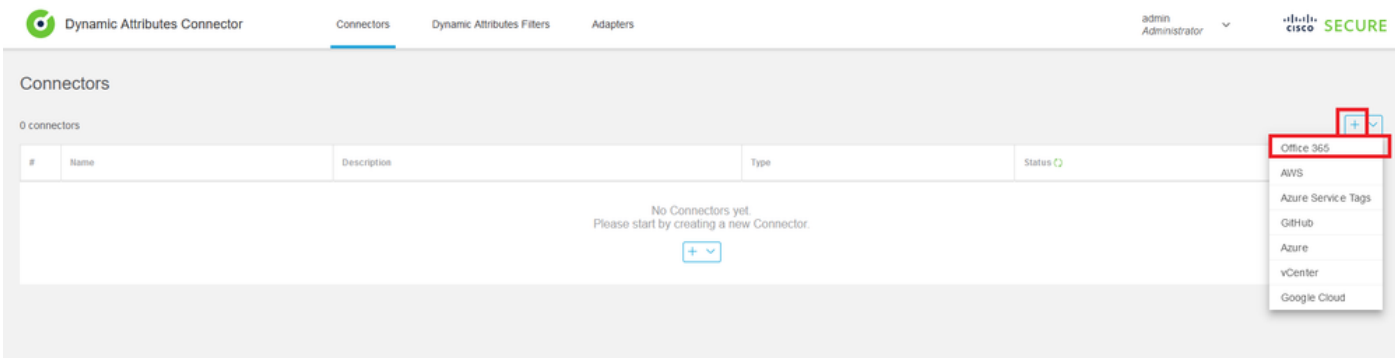

ステップ4:名前、ベースAPI URL、インスタンス名、およびオプションのIPの有効化または無効

# Add Office 365 Connector

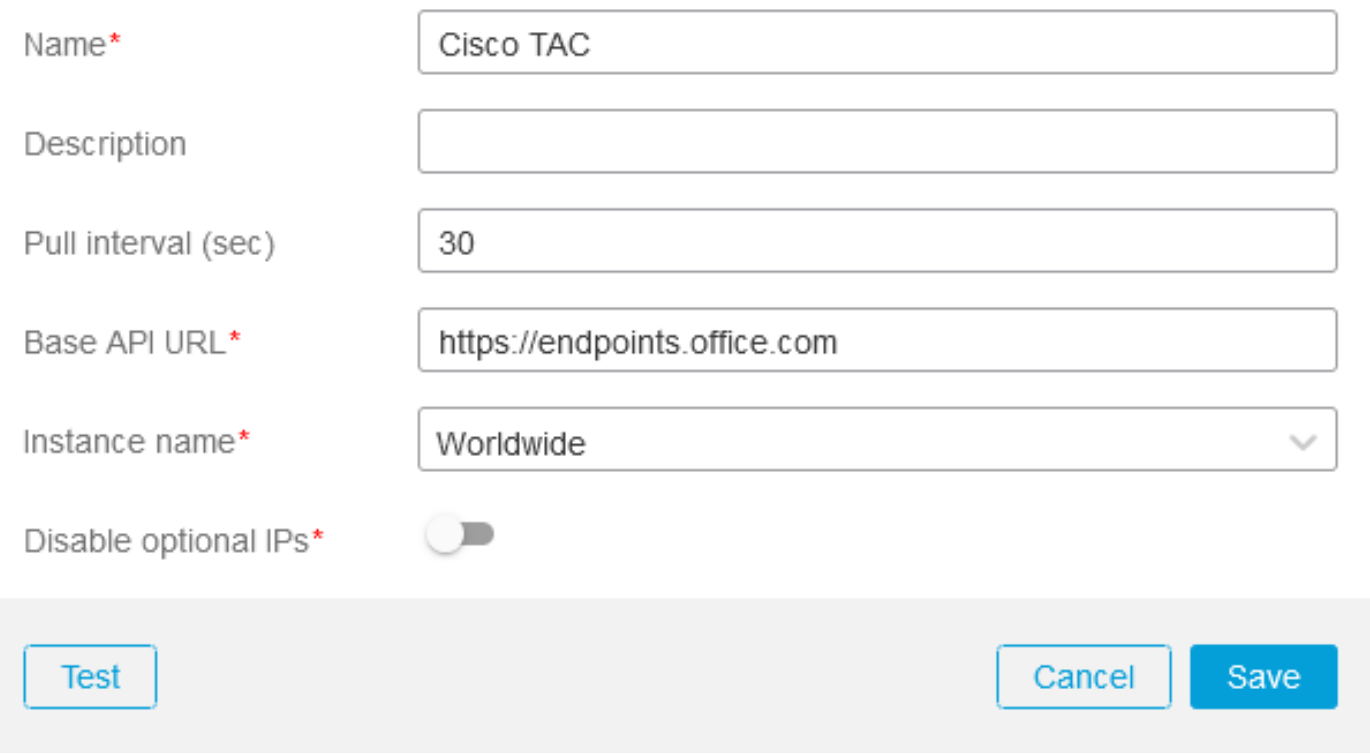

次の点を考慮します。

- Pull Intervalのデフォルトは30秒です。
- ベースAPI URLは、Office 365情報を取得するためのURLです。Microsoftのドキュメントガ イドの「[Office 365 IPアドレスとURL Webサービス](https://learn.microsoft.com/en-us/microsoft-365/enterprise/microsoft-365-ip-web-service?view=o365-worldwide)」を参照してください。

ステップ5:コネクタ設定を保存する前に、「テスト」をクリックしてテストが成功することを確 認します。

# Add Office 365 Connector

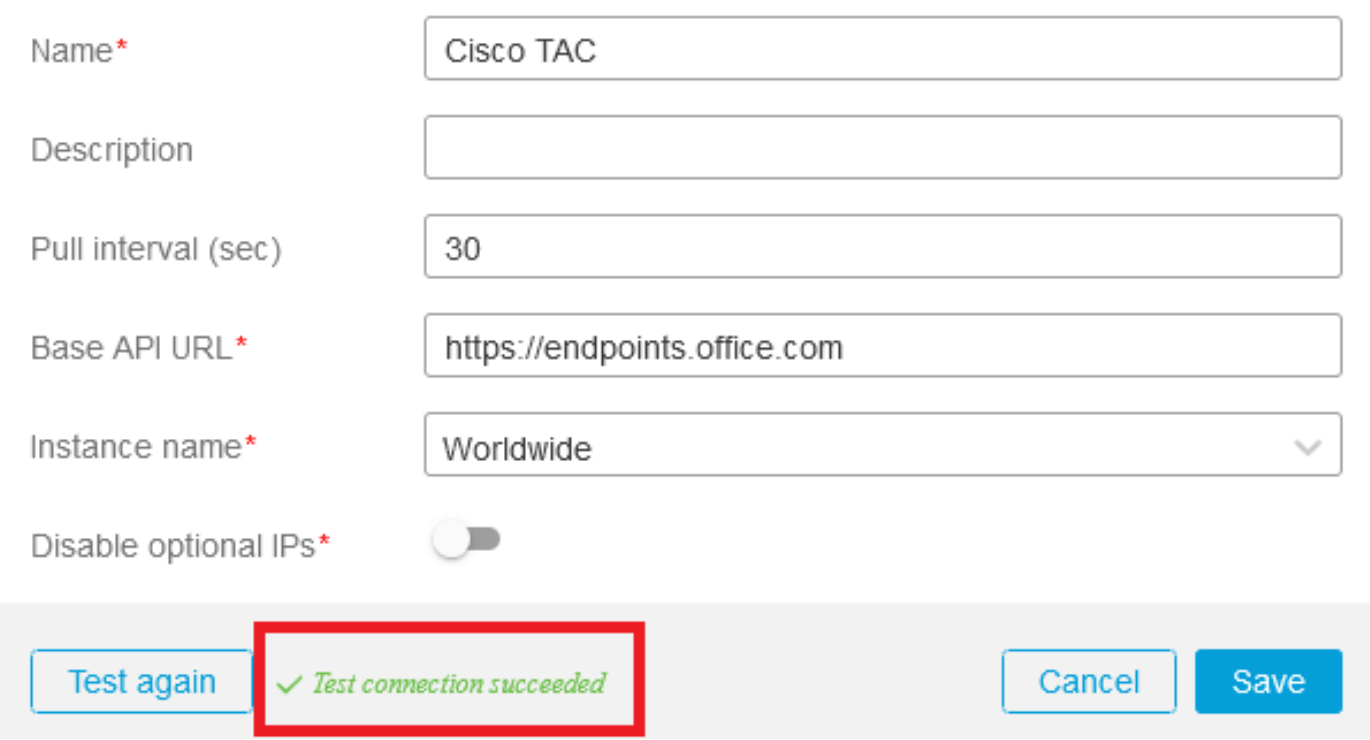

#### ステップ6:保存して、ステータスが「OK」であることを確認します。

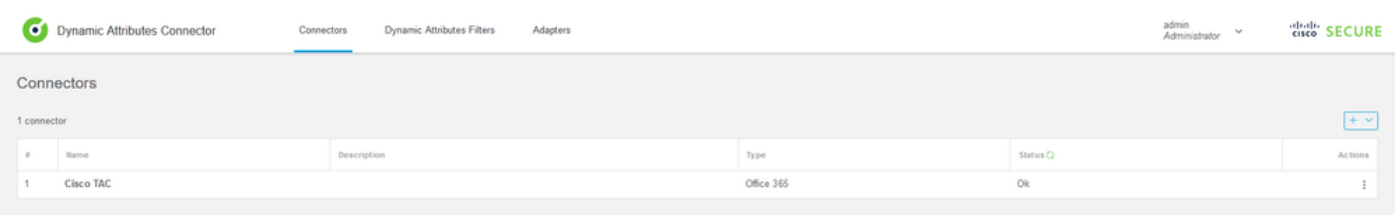

vCenterコネクタの作成

ステップ1:ダイナミック属性コネクタにログインします。

# cisco SECURE

# **Dynamic Attributes Connector**

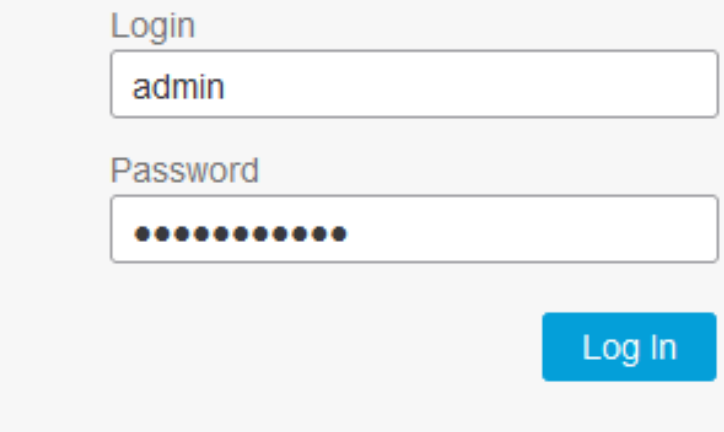

#### ステップ2: [アダプタ]をクリックします。

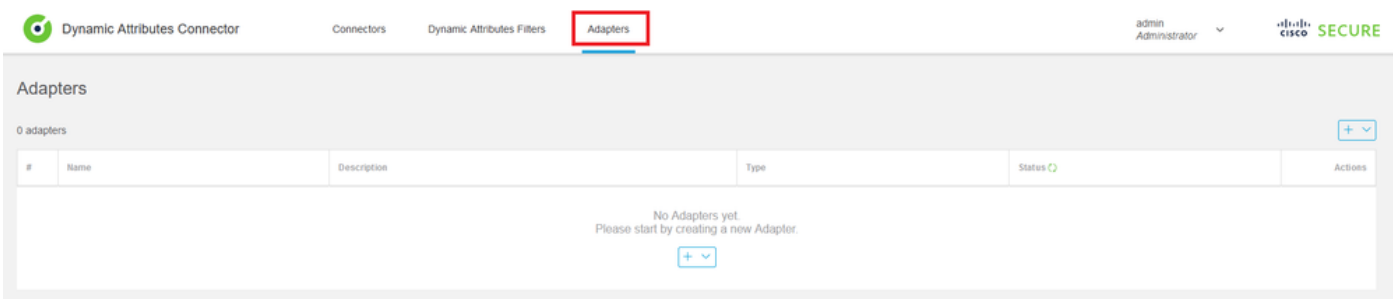

#### ステップ3:新しいアダプタを追加します。追加アイコン(+)をクリックし、「オンプレミスのフ ァイアウォール管理センター」をクリックします。

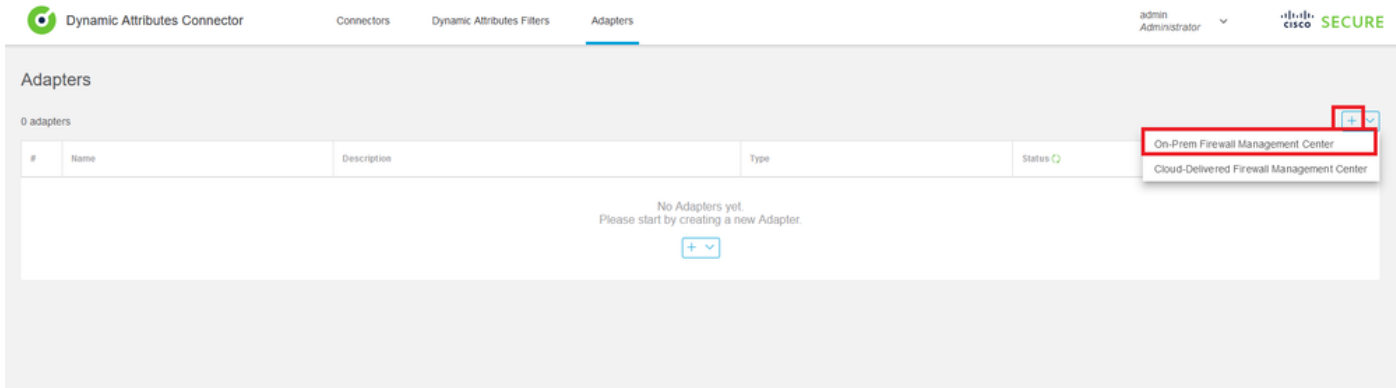

ステップ4:アダプタに名前、IPアドレス、ポート、およびユーザ/パスワードを設定します。

# Add On-Prem Firewall Management Center Adapter

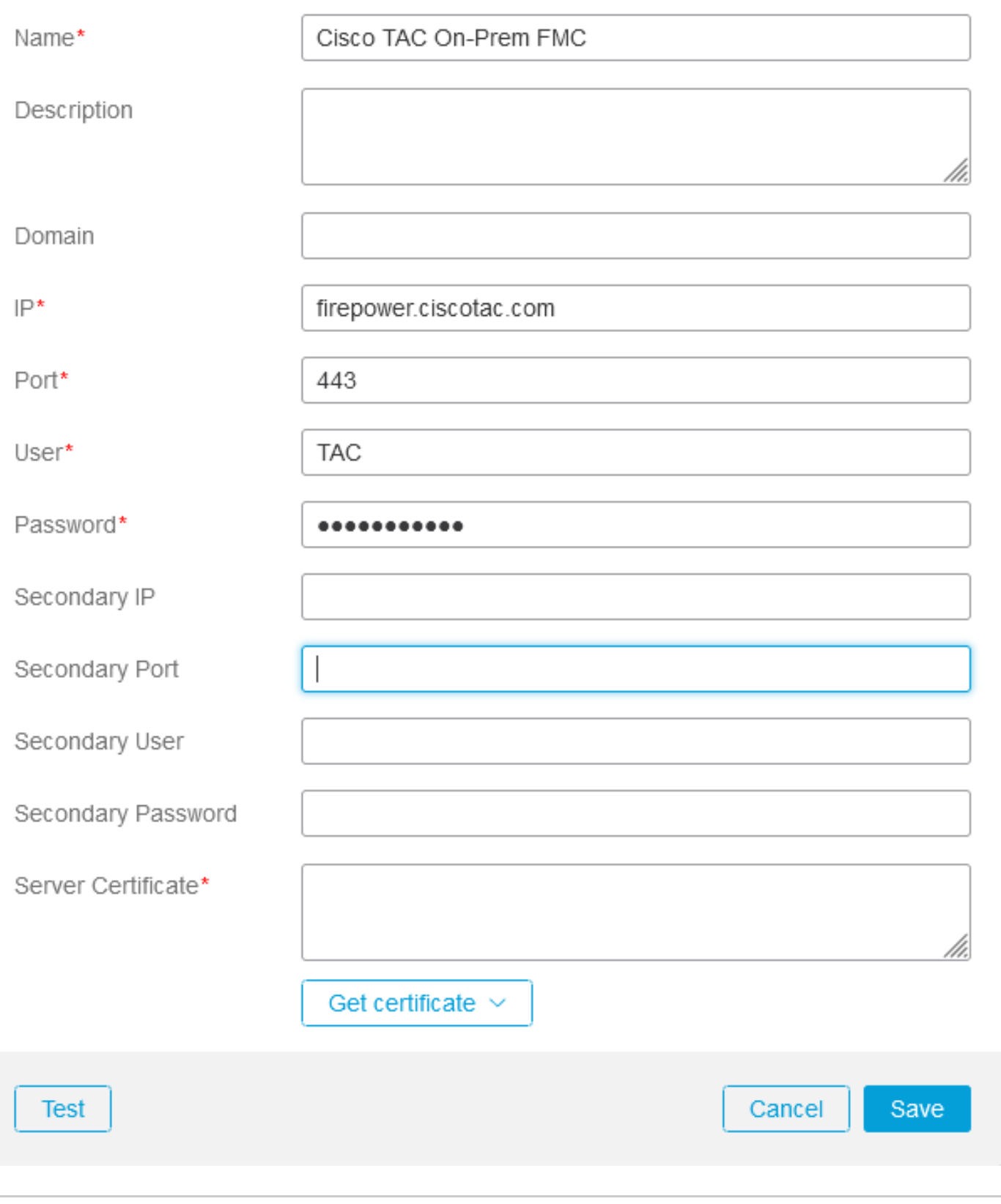

**▲ 警告:アダプタ接続専用のUIで新しいFMCユーザを作成してください。既存のユーザを使** 用すると、CSDACまたはオンプレミスのファイアウォール管理センター(FMC)のUIで予期 しないログアウトが発生する可能性があります。

注:ユーザロール設定には、「Administrator」、「Access Admin」、または「Network Admin」ロールが必要です。IPアドレスフィールドで、オンプレミスのファイアウォール管 理センター(FMC)FQDNを使用します。

ステップ5:オンプレミスのファイアウォールのセキュアなManagement Center(CSMC)のUIを開き ます。

# **Gludu** SECURE

# Secure Firewall Management Center

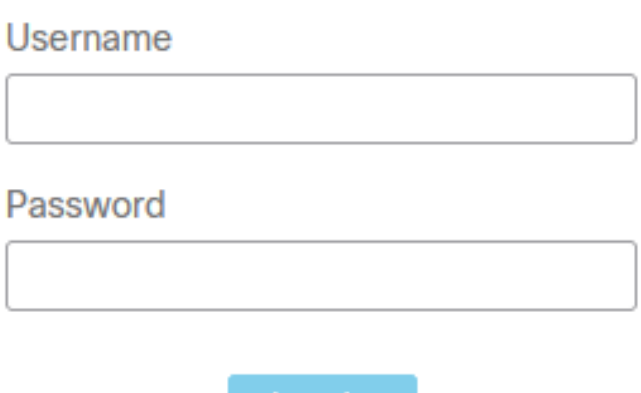

ステップ6:ブラウザからHTTPS PEM(チェーン)証明書をダウンロードします。ブラウザに表 示されているHTTPSの南京錠、接続の保護、詳細情報、証明書の表示、PEM(チェーン)をクリ

Log In

#### ックします。

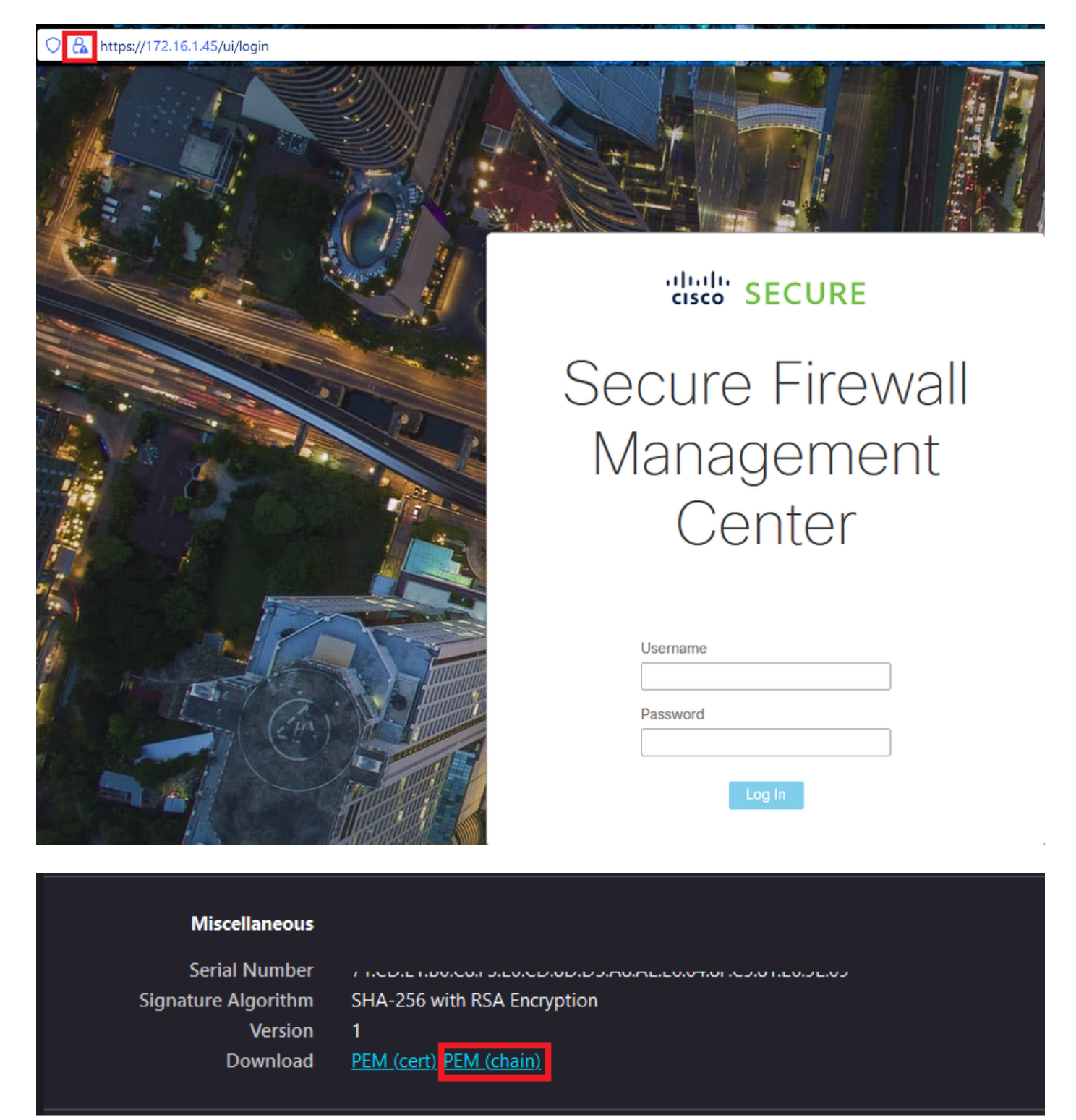

これにより、証明書チェーンを含む.pemファイルがダウンロードされます。

注:HTTPS On-Prem Secure Firewall Management Center(WFMC)証明書を収集する手順は 、Firefoxブラウザに属しています。別のブラウザを使用している場合は、同様の手順を探し ます。

ステップ7:ダイナミック属性コネクタを開き、[証明書の取得]と[ファイルから参照…]をクリッ

クします。

# Add On-Prem Firewall Management Center Adapter

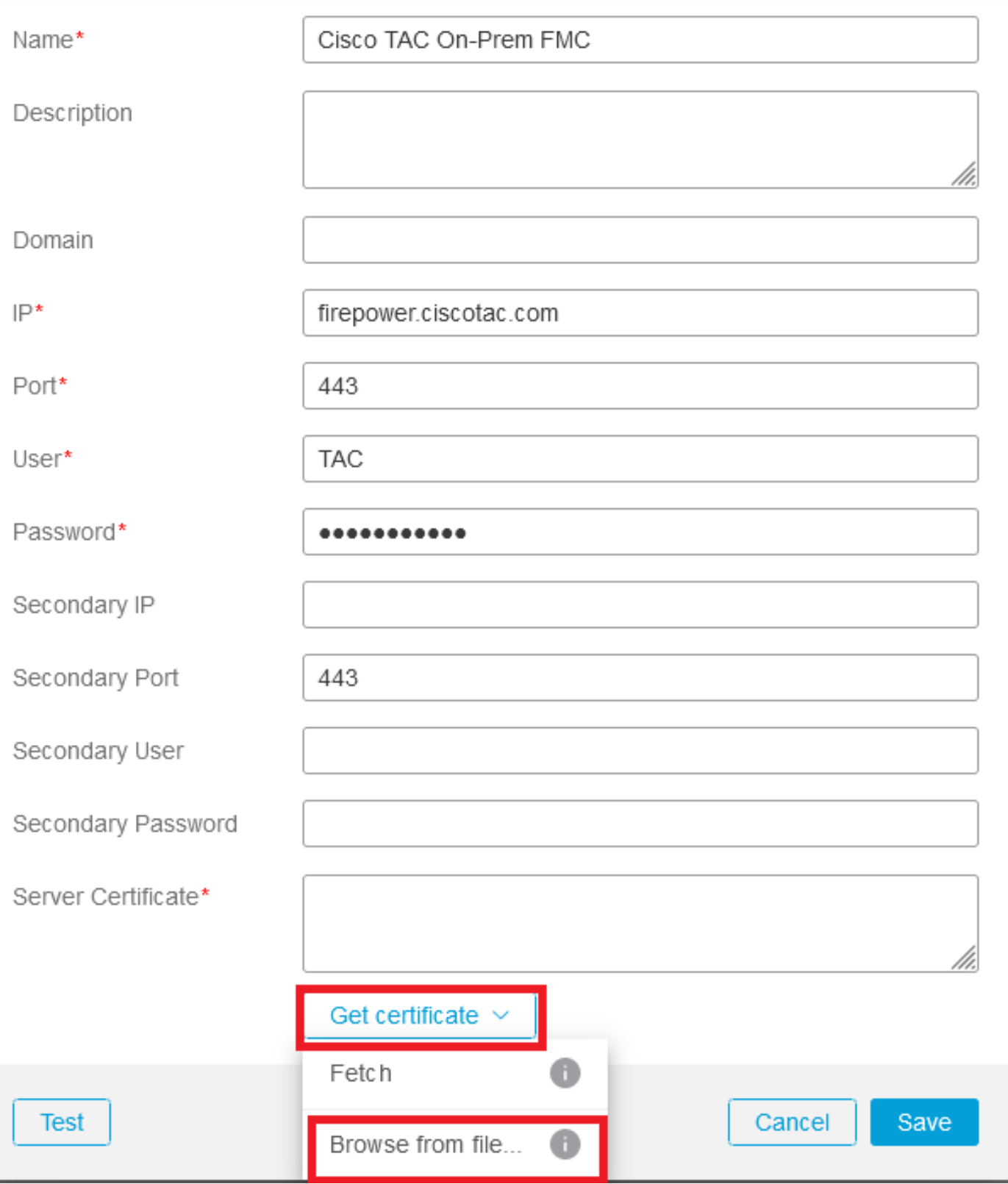

ステップ8:.pem証明書をアップロードし、「テスト」をクリックしてテストが成功することを確 認します。

# Add On-Prem Firewall Management Center Adapter

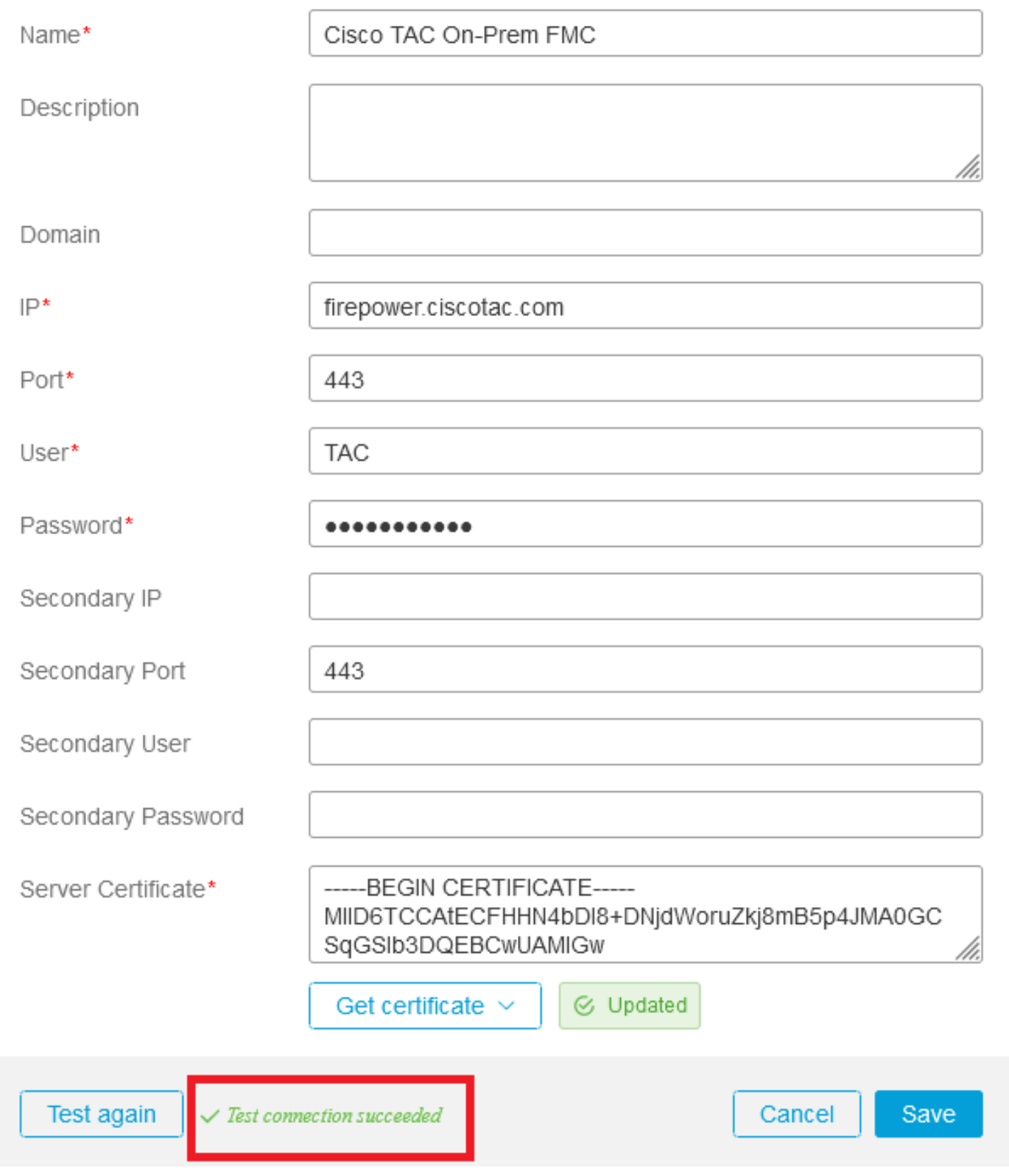

警告: Ubuntuマシンで構成されているDNSサーバーがオンプレミスのファイアウォール管理 センターFQDNを解決できることを確認してください。解決できない場合、テストが失敗す る可能性があります。

#### ステップ9:保存して、ステータスが「OK」であることを確認します。

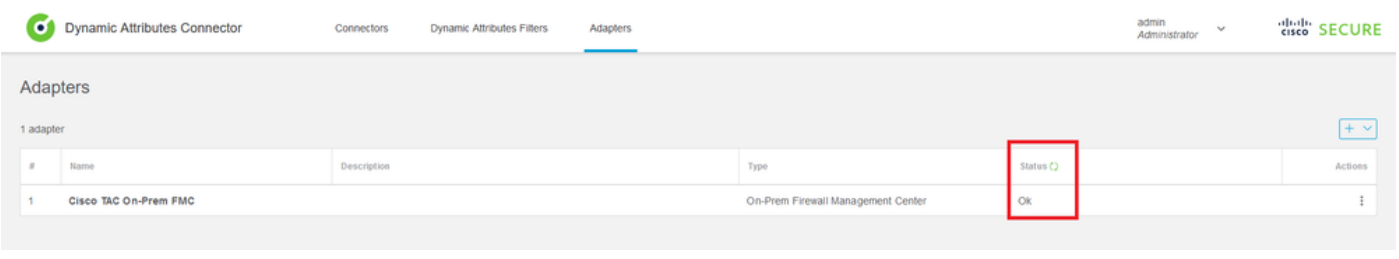

# **< 注: Office 365の動的属性フィルターは作成できません。**

ステップ10:オンプレミスのファイアウォール管理センターのUIで、動的Office 365属性を使用 したアクセスコントロールポリシールールの作成を開始します。

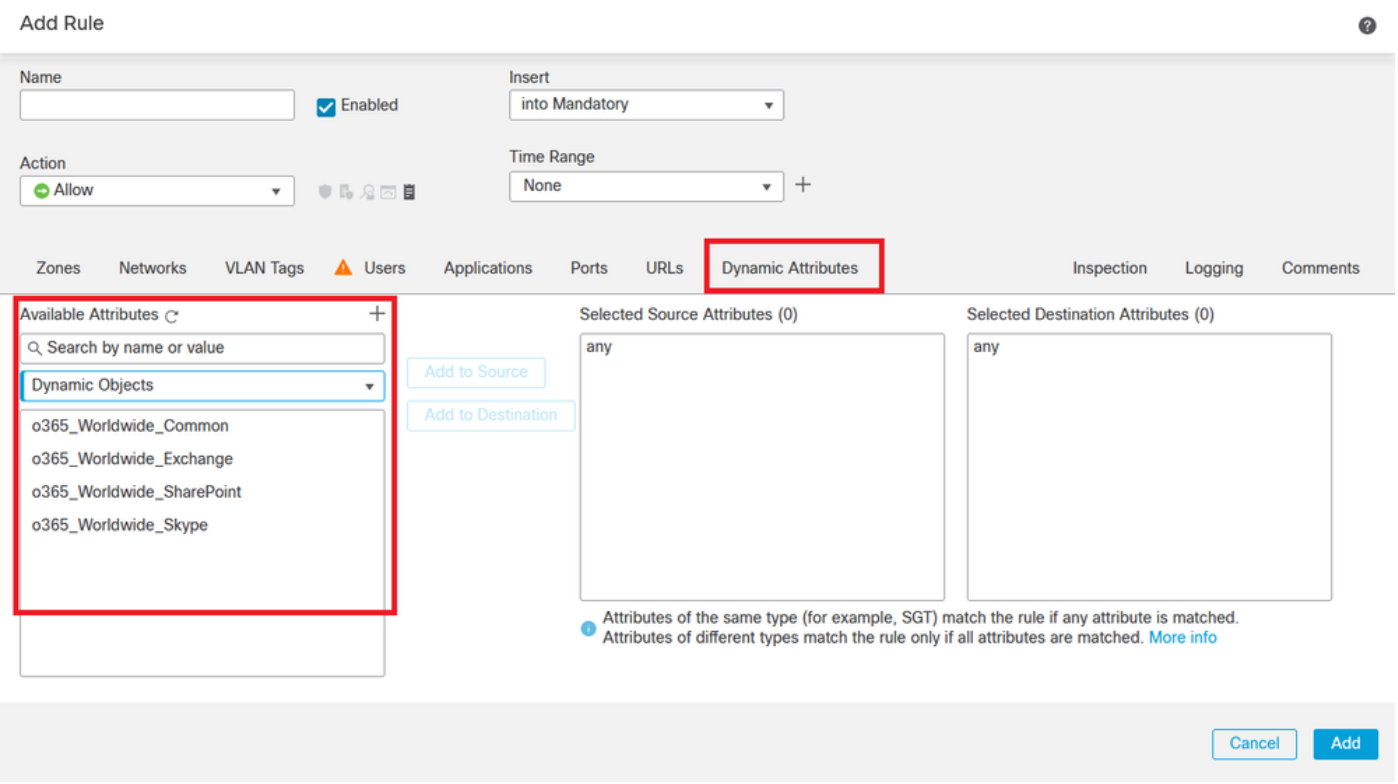

### 確認

Ubuntuでコアサービス、コネクタ、およびアダプタのコンテナステータスを確認します。

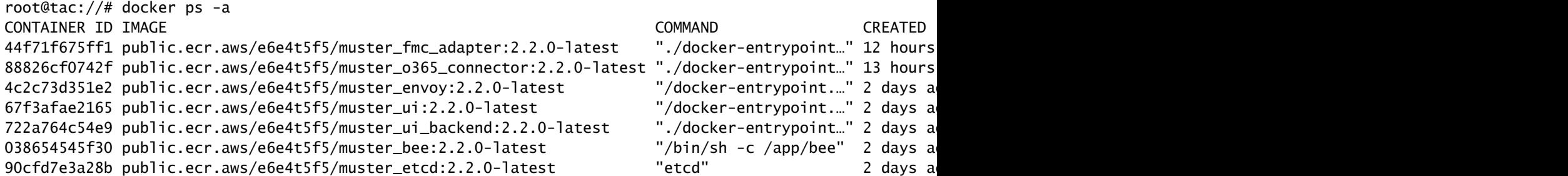

#### CSDAC UIからコネクタのステータスを確認します。

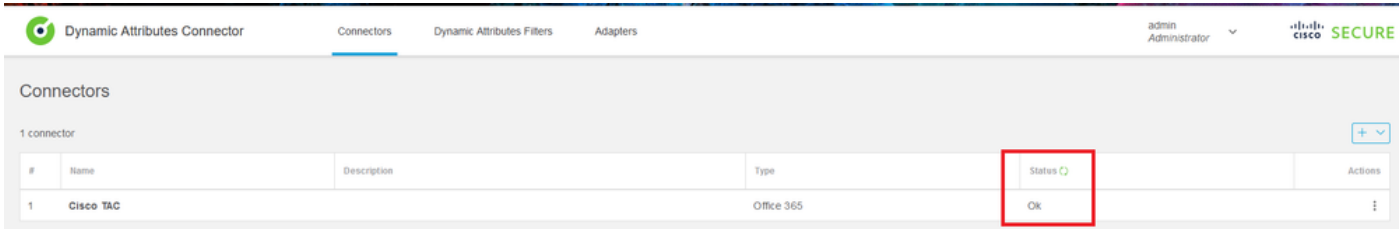

#### CSDAC UIからアダプタのステータスを確認します。

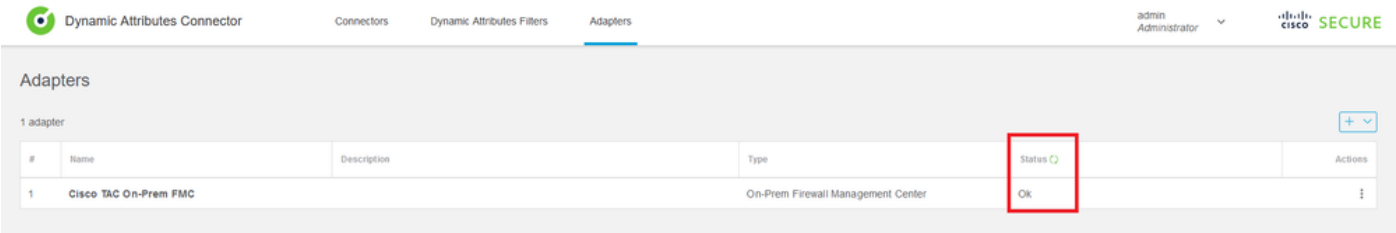

ファイアウォール管理センターでOffice 365の動的属性を確認します。

アクセスコントロールポリシールールを作成または編集し、[Dynamic Attributes]をクリックし、 [Available Attributes]をクリックして[Dynamic Objects]を選択します。

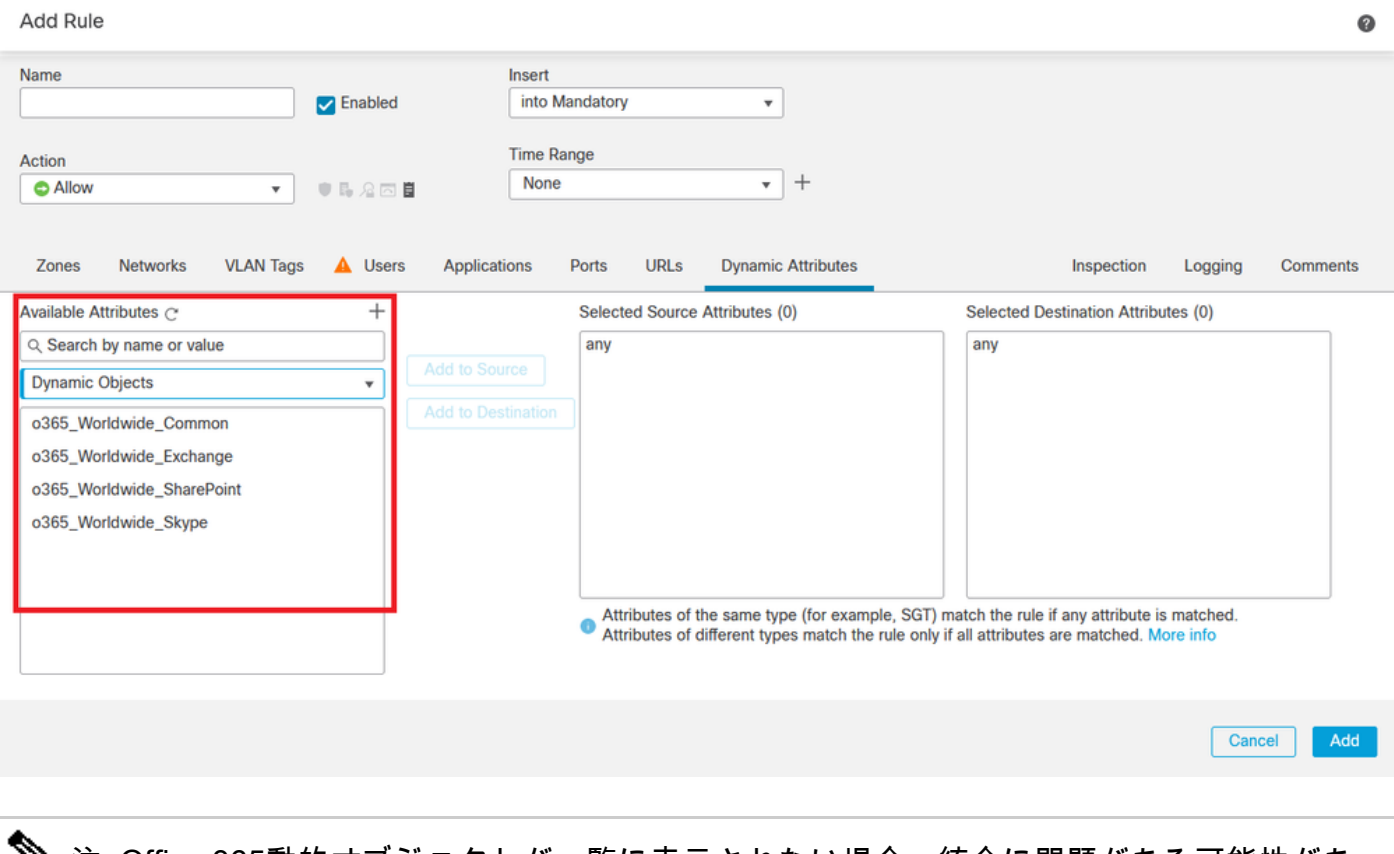

注: Office 365動的オブジェクトが一覧に表示されない場合、統合に問題がある可能性があ ります。トラブルシューティングセクションを確認するか、Cisco TACにお問い合わせくだ さい。

# トラブルシュート

AnsibleでSecure Dynamic Attributes Connector(SDCC)のインストールの問題が発生した場合は、 「~/.ansible/collections/ansible\_collection/cisco/csdac/logs/」ディレクトリにある「csdac.log」 を収集します。

root@tac://# cd ~/.ansible/collections/ansible\_collections/cisco/logs/ root@tac:~/.ansible/collections/ansible\_collections/cisco/csdac/logs# ls -lth total 276K -rw-r--r-- 1 root root 272K sep 14 15:37 csdac.log

インストールの失敗ログはこのファイルにあります。「cat」または「less」のLinuxコマンドを使 用してファイルを開くか、障害ログを調べるか、Cisco TACに連絡してこのファイルを提供して ください。

「アクセス許可が拒否されました」が原因で、Ansibleのインストールが失敗することがあります 。csdac.logファイルを調べて、「permission denied」ログを探します。

TASK [cisco.csdac.csdac : print result of csdac command line start command (stderr)] \*\*\* ok:  $[localhost] \Rightarrow \{$ "muster\_cli\_start\_result.stderr\_lines": [ "permission denied while trying to connect to the Docker daemon socket at unix:///var/run/docker.sock: "permission denied while trying to connect to the Docker daemon socket at unix:///var/run/docker.sock: "permission denied while trying to connect to the Docker daemon socket at unix:///var/run/docker.sock: "permission denied while trying to connect to the Docker daemon socket at unix:///var/run/docker.sock: "docker: permission denied while trying to connect to the Docker daemon socket at unix:///var/run/docke "See 'docker run --help'.",

"docker: permission denied while trying to connect to the Docker daemon socket at unix:///var/run/docke

同様のログが見つかった場合は、Cisco Bug ID [CSCwh58312](https://tools.cisco.com/bugsearch/bug/CSCwh58312)を検討するか、Cisco TACにお問い 合わせください。

「docker ps -a」がコンテナのダウンまたは問題発生時のコンテナ再起動を示す場合、コンテナは 「docker restart container-id」コマンドで再起動できます。

例:コンテナーID '88826cf0742f'でOffice 365を再起動しています。

root@tac://# docker ps -a CONTAINER ID IMAGE CHEEPING COMMAND COMMAND CREATED 44f71f675ff1 public.ecr.aws/e6e4t5f5/muster\_fmc\_adapter:2.2.0-latest "./docker-entrypoint..." 12 hour 88826cf0742f public.ecr.aws/e6e4t5f5/muster\_o365\_connector:2.2.0-latest "./docker-entrypoint..." 13 hour root@tac://# docker restart 88826cf0742f root@tac://# docker ps -a CONTAINER ID IMAGE COMMAND CREATED

#### CSDACとの接続を確認し、オブジェクトがセキュアファイアウォール管理センターで作成されて いるかどうかを検証します。

```
> expert
sudoadmin@firepower:~$ sudo su -
Password:
root@firepower:/Volume/home/admin# cat /var/opt/CSCOpx/MDC/log/operation/usmsharedsvcs.log
17-Sep-2023 17:24:58.046,[INFO],(DefenseCenterServiceImpl.java:1462)
com.cisco.nm.vms.api.dc.DefenseCenterServiceImpl, ajp-nio-127.0.0.1-9009-exec-2
** REST Request [ CSM ]
** ID : ff3e6259-2417-48cc-8e5e-a41d0bd04b39
** URL: POST /audit
{
   "version":"7.2.5",
   "requestId":"ff3e6259-2417-48cc-8e5e-a41d0bd04b39",
   "data":{
      "userName":"TAC",
      "subsystem":"API",
      "message":"POST https://FMC-FQDN/api/fmc_config/v1/domain/e276abec-e0f2-11e3-8169-6d9ed49b625f
   /object/bulkdynamicobjects Created (201) - The request has been fulfilled and resulted in a new reso
      "sourceIP":"172.16.1.53",
      "domainUuid":"e276abec-e0f2-11e3-8169-6d9ed49b625f",
      "time":"1694971497660"},"deleteList":[]
}
```
### 関連情報

Cisco Secure Dynamic Attributes(CSDAC)に関連するその他のドキュメントについては、次のサ イトを参照してください。

Ciscoダイナミック属性コネクタについて

[https://www.cisco.com/c/en/us/td/docs/security/secure-firewall/integrations/dynamic-attributes](https://www.cisco.com/c/en/us/td/docs/security/secure-firewall/integrations/dynamic-attributes-connector/220/cisco-secure-dynamic-attributes-connector-v220/m_about-the-cisco-dynamic-attributes-connector_21.html)[connector/220/cisco-secure-dynamic-attributes-connector-v220/m\\_about-the-cisco-dynamic](https://www.cisco.com/c/en/us/td/docs/security/secure-firewall/integrations/dynamic-attributes-connector/220/cisco-secure-dynamic-attributes-connector-v220/m_about-the-cisco-dynamic-attributes-connector_21.html)[attributes-connector\\_21.html](https://www.cisco.com/c/en/us/td/docs/security/secure-firewall/integrations/dynamic-attributes-connector/220/cisco-secure-dynamic-attributes-connector-v220/m_about-the-cisco-dynamic-attributes-connector_21.html)

Cisco Secureダイナミック属性コネクタのインストールとアップグレード

[https://www.cisco.com/c/en/us/td/docs/security/secure-firewall/integrations/dynamic-attributes](https://www.cisco.com/c/en/us/td/docs/security/secure-firewall/integrations/dynamic-attributes-connector/220/cisco-secure-dynamic-attributes-connector-v220/install-the-cisco-secure-dynamic-attributes-connector.html)[connector/220/cisco-secure-dynamic-attributes-connector-v220/install-the-cisco-secure-dynamic](https://www.cisco.com/c/en/us/td/docs/security/secure-firewall/integrations/dynamic-attributes-connector/220/cisco-secure-dynamic-attributes-connector-v220/install-the-cisco-secure-dynamic-attributes-connector.html)[attributes-connector.html](https://www.cisco.com/c/en/us/td/docs/security/secure-firewall/integrations/dynamic-attributes-connector/220/cisco-secure-dynamic-attributes-connector-v220/install-the-cisco-secure-dynamic-attributes-connector.html)

Ciscoダイナミック属性コネクタの設定

[https://www.cisco.com/c/en/us/td/docs/security/secure-firewall/integrations/dynamic-attributes-](https://www.cisco.com/c/en/us/td/docs/security/secure-firewall/integrations/dynamic-attributes-connector/220/cisco-secure-dynamic-attributes-connector-v220/configure-the-cisco-secure-dynamic-attributes-collector.html)

[connector/220/cisco-secure-dynamic-attributes-connector-v220/configure-the-cisco-secure](https://www.cisco.com/c/en/us/td/docs/security/secure-firewall/integrations/dynamic-attributes-connector/220/cisco-secure-dynamic-attributes-connector-v220/configure-the-cisco-secure-dynamic-attributes-collector.html)[dynamic-attributes-collector.html](https://www.cisco.com/c/en/us/td/docs/security/secure-firewall/integrations/dynamic-attributes-connector/220/cisco-secure-dynamic-attributes-connector-v220/configure-the-cisco-secure-dynamic-attributes-collector.html)

アクセスコントロールポリシーでのダイナミックオブジェクトの使用

[https://www.cisco.com/c/en/us/td/docs/security/secure-firewall/integrations/dynamic-attributes](https://www.cisco.com/c/en/us/td/docs/security/secure-firewall/integrations/dynamic-attributes-connector/220/cisco-secure-dynamic-attributes-connector-v220/use-dynamic-objects-in-access-control-rules.html)[connector/220/cisco-secure-dynamic-attributes-connector-v220/use-dynamic-objects-in-access](https://www.cisco.com/c/en/us/td/docs/security/secure-firewall/integrations/dynamic-attributes-connector/220/cisco-secure-dynamic-attributes-connector-v220/use-dynamic-objects-in-access-control-rules.html)[control-rules.html](https://www.cisco.com/c/en/us/td/docs/security/secure-firewall/integrations/dynamic-attributes-connector/220/cisco-secure-dynamic-attributes-connector-v220/use-dynamic-objects-in-access-control-rules.html)

#### ダイナミック属性コネクタのトラブルシューティング

[https://www.cisco.com/c/en/us/td/docs/security/secure-firewall/integrations/dynamic-attributes](https://www.cisco.com/c/en/us/td/docs/security/secure-firewall/integrations/dynamic-attributes-connector/220/cisco-secure-dynamic-attributes-connector-v220/troubleshoot-the-dynamic-attributes-connector.html)[connector/220/cisco-secure-dynamic-attributes-connector-v220/troubleshoot-the-dynamic](https://www.cisco.com/c/en/us/td/docs/security/secure-firewall/integrations/dynamic-attributes-connector/220/cisco-secure-dynamic-attributes-connector-v220/troubleshoot-the-dynamic-attributes-connector.html)[attributes-connector.html](https://www.cisco.com/c/en/us/td/docs/security/secure-firewall/integrations/dynamic-attributes-connector/220/cisco-secure-dynamic-attributes-connector-v220/troubleshoot-the-dynamic-attributes-connector.html)

CSDAC 2.2のインストールがUbuntu 20.04で「Permission denied with Docker daemon socket」 に失敗しました。

Cisco Bug ID [CSCwh58312](https://tools.cisco.com/bugsearch/bug/CSCwh58312)。

翻訳について

シスコは世界中のユーザにそれぞれの言語でサポート コンテンツを提供するために、機械と人に よる翻訳を組み合わせて、本ドキュメントを翻訳しています。ただし、最高度の機械翻訳であっ ても、専門家による翻訳のような正確性は確保されません。シスコは、これら翻訳の正確性につ いて法的責任を負いません。原典である英語版(リンクからアクセス可能)もあわせて参照する ことを推奨します。